# Anschreiben mit RA-MICRO E-Brief (Word)

#### [Hauptseite](https://onlinehilfen.ra-micro.de/index.php/Hauptseite) > [Schriftverkehr](https://onlinehilfen.ra-micro.de/index.php/Kategorie:Schriftverkehr) > [Word](https://onlinehilfen.ra-micro.de/index.php/Word) > [Anschreiben mit RA-MICRO E-Brief \(Word\)](https://onlinehilfen.ra-micro.de)

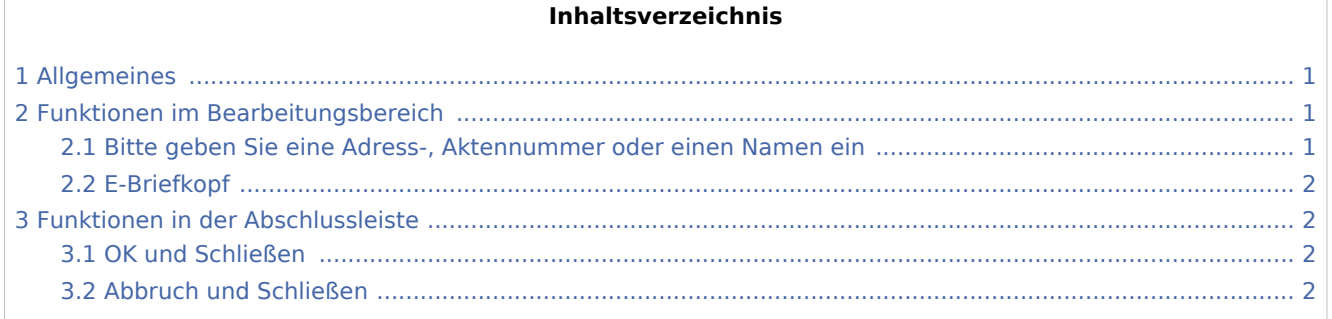

## <span id="page-0-0"></span>Allgemeines

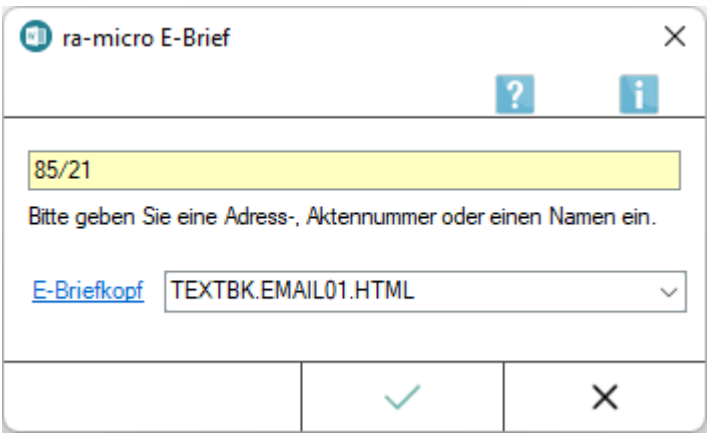

Über diese Programmfunktion wird ein neues Word-Dokument mit E-Briefkopf erstellt und kann anschließend als *E-Brief* oder E-Mail versandt werden.

Ein Aufruf des Anschreibens mit E-Briefkopf ist auch über *\*E* [Adressnummer], *\*E* [Aktennummer] bzw. *\*EB* bzw. *\*EB*[Aktennummer] im Word-Dokumentfenster möglich, wobei jeweils ein Anschreiben mit HTML-Briefkopf bzw. in Verbindung mit *\*EB* zuvor die [Beteiligtenauswahl](https://onlinehilfen.ra-micro.de/index.php/Beteiligtenauswahl_(Word)#Allgemein) aufgerufen wird.

Mit dieser Funktionalität können Schriftsätze wie gewohnt in Word erstellt und dann elektronisch per *E-Brief* oder *E-Mail* mit professionellem Kanzleibriefkopf gesendet werden. Der *E-Brief* enthält zusätzlich Optionen, Anlagen für abgesicherte Kommunikation z. B. mit dem Mandanten zu verschlüsseln oder für den Schriftverkehr mit Gerichten zu signieren.

## <span id="page-0-1"></span>Funktionen im Bearbeitungsbereich

### <span id="page-0-2"></span>Bitte geben Sie eine Adress-, Aktennummer oder einen Namen ein

Dient der Eingabe einer Akten- oder Adressnummer oder eines Namens.

Anschreiben mit RA-MICRO E-Brief (Word)

Der Briefkopf wird nach der Bestätigung der Eingaben mit der angegebenen Adresse und dem gewählten E-Briefkopf aufgerufen.

## <span id="page-1-0"></span>E-Briefkopf

Hier wird der E-Briefkopf vorgeschlagen, der in den *Einstellungen Textverarbeitung MS-Word* auf der Karteikarte [Briefkopf](https://onlinehilfen.ra-micro.de/index.php/Einstellungen_Textverarbeitung_MS_Word#Karteikarte_Briefkopf) gewählt ist.

## <span id="page-1-1"></span>Funktionen in der Abschlussleiste

### <span id="page-1-2"></span>OK und Schließen

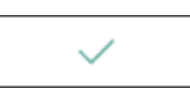

Das Schreiben wird mit E-Briefkopf in Word geladen.

### <span id="page-1-3"></span>Abbruch und Schließen

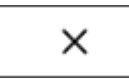

Das Fenster wird geschlossen.